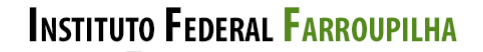

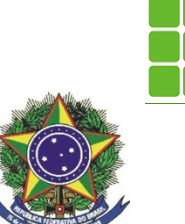

**CÂMPUS SÃO BORJA** 

bookline manual de instruções

**SERVIÇO PÚBLICO FEDERAL MINISTÉRIO DA EDUCAÇÃO**

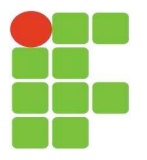

SECRETARIA DE EDUCAÇÃO PROFISSIONAL E TECNOLÓGICA **INSTITUTO FEDERAL FARROUPILHA – CAMPUS SÃO BORJA**

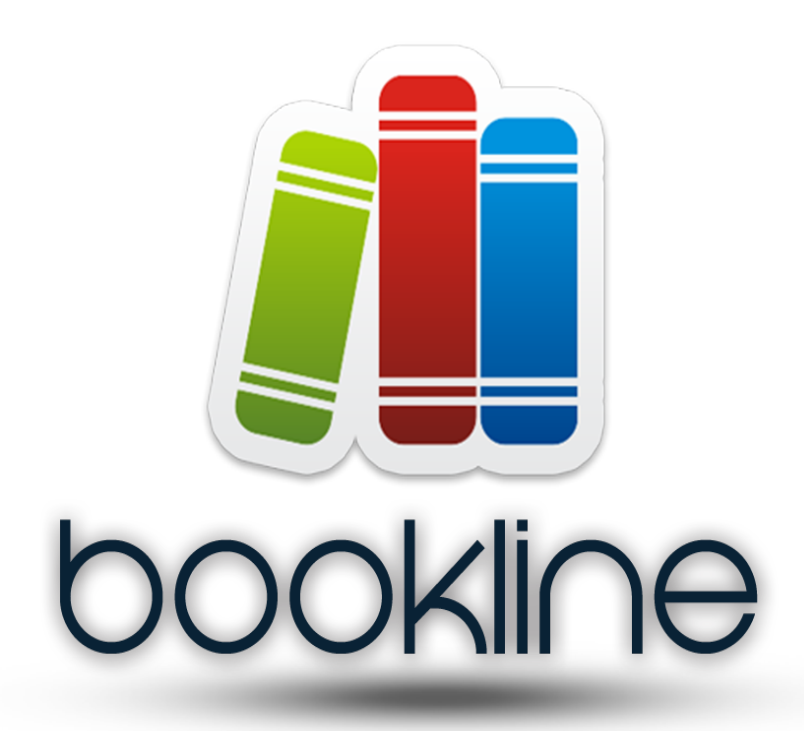

## Cadastro de novos usuários

Autores Claiton Marques Correa Fernando Luis de Oliveira

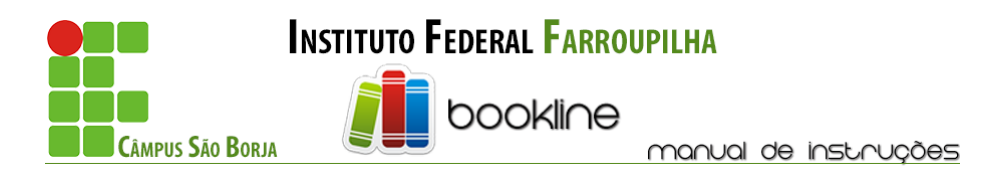

## **Cadastro**

Para utilizar a aplicação cada usuário deve ser identificado, isso ocorre através de um cadastro que deve ser realizado no site da aplicação, para criar o cadastro siga os passos abaixo:

**1.** Acesse preferencialmente através do computador a página: **http://bookline.iffarroupilha.edu.br**

- 2. Clique no item "cadastre-se" (Figura 1)
- 3. Selecione o vínculo com IF Farroupilha
- 4. Preencher todos os campos (Figura 2)
- 5. Clicar em gravar

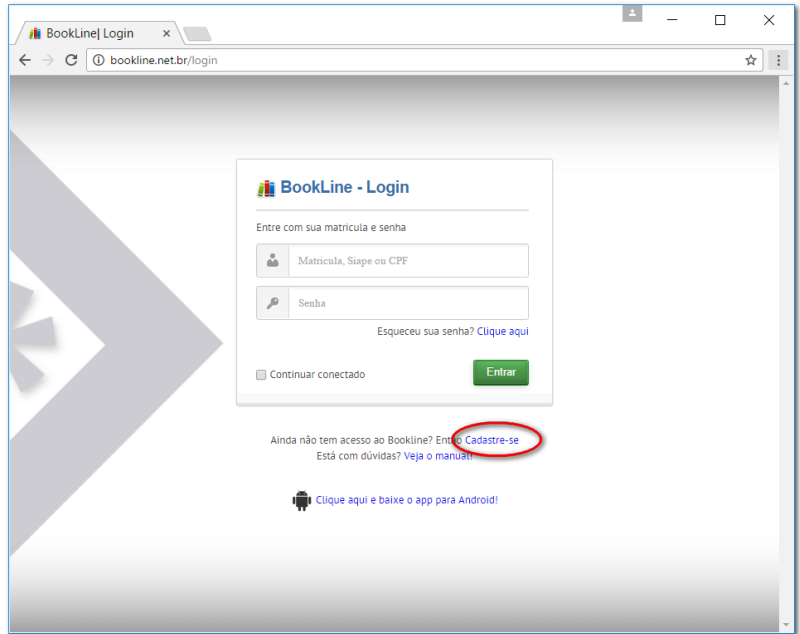

Figura 1 – Tela inicial do sistema Bookline – Servidor.

A figura 1 representa a tela de autenticação da aplicação no site de avaliação. Na sequencia se faz necessário definir o vínculo com o IF Farroupilha, neste caso deve-se selecionar a opção "Sou servidor do IF Farroupilha" conforme ilustrado na figura 1.1.

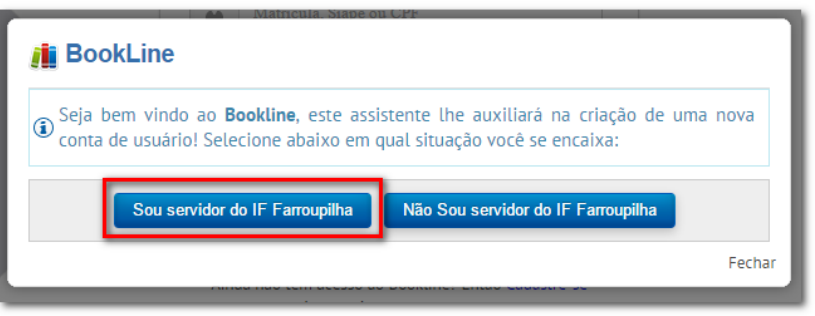

Figura 1.1 – Seleção de vínculo

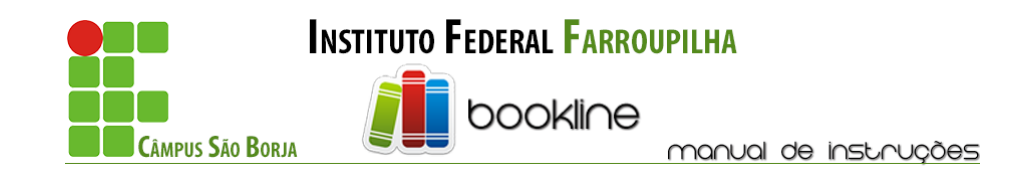

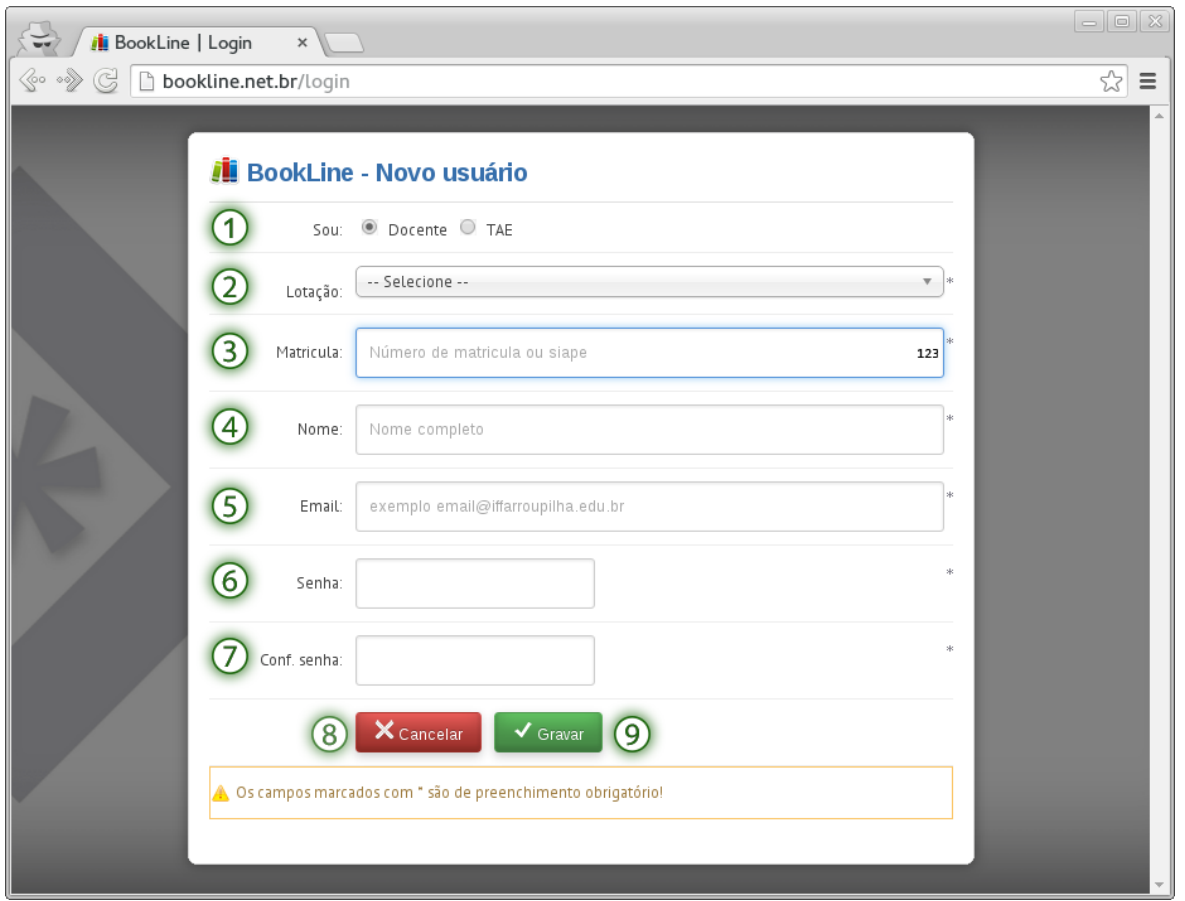

Figura 2 – Tela de cadastro.

A figura 2 apresenta a tela de cadastro de novo usuário (servidor), nesta tela todos os campos são de preenchimento obrigatório! Pode-se observar que junto a imagem são acrescidos alguns algarismos, essa prática será adotada para esclarecer o funcionamento de cada componente.

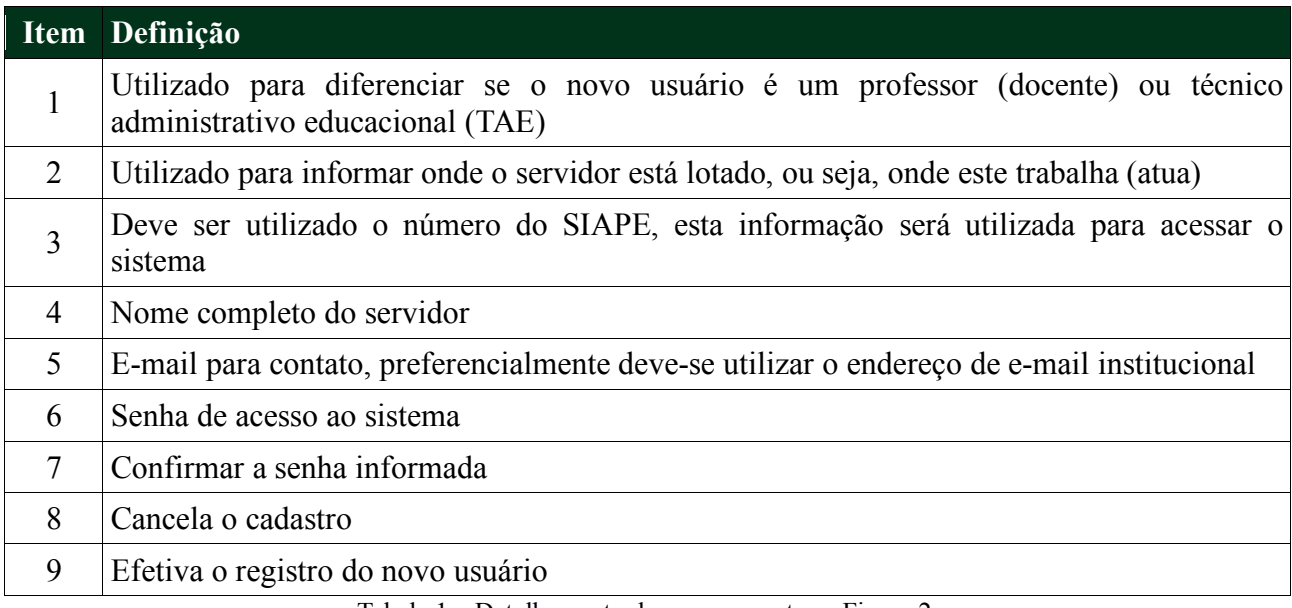

Tabela 1 – Detalhamento dos componentes – Figura 2.